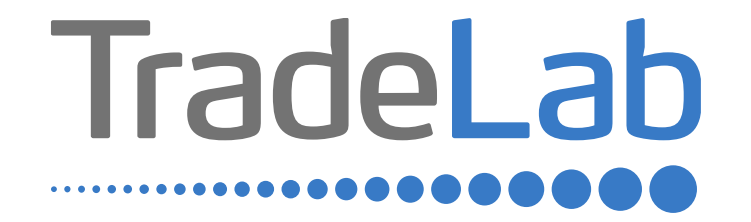

## GUIDA PER LA PRESENTAZIONE DELL'ISTANZA ONLINE

# Accesso alla piattaforma e informazioni generali

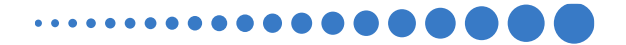

## INFORMAZIONI GENERALI

1. Per presentare la domanda di contributo occorre accedere alla propria Area Riservata. **L'accesso avviene esclusivamente tramite Sistema Pubblico di Identità Digitale (SPID).** La domanda può essere presentata dai Legali Rappresentanti delle imprese ubicate nel Distretto, da commercialisti/consulenti, dalle associazioni imprenditoriali per conto dei loro associati o, in generale, da soggetti terzi delegati dall'impresa

### **NON E' POSSIBILE EFFETTUARE L'ACCESSO ALLA PIATTAFORMA TRAMITE SISTEMA CIE**.

- 2. Prima di procedere alla compilazione della domanda di contributo è necessario avere a portata di mano la seguente documentazione:
- -Copia della Visura Camerale aggiornata;
- -Contatti di riferimento di un referente della pratica (numero di telefono e indirizzo e-mail);
- -Copia della marca da bollo o ricevuta relativa al pagamento (effettuata tramite PagoPA);
- -Copia delle fatture, ricevute, preventivi o altra documentazione

Cliccando sul tasto salva è possibile compilare la domanda di contributo in più riprese: il sistema salverà automaticamente tutte le informazioni inserite che saranno rese automaticamente disponibili in un secondo accesso.

**PRIMA DI PROCEDERE ALL'INVIO DELLA DOMANDA DI CONTRIBUTO VERIFICARE LA PRESENZA DELLA SPUNTA VERDE: in caso contrario non sarà possibile procedere all'invio della domanda.** 

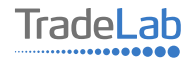

Per presentare la domanda di contributo occorre accedere alla propria Area Riservata. Per farlo occorre utilizzare il Sistema Pubblico di ldentità Digitale (SPID). Una volta effettuato l'accesso è possibile procedere con la creazione della domanda di contributo selezionando - dalmenù in alto a sinistra - la voce «Nuova domanda» e cliccando successivamente sultasto «Crea».

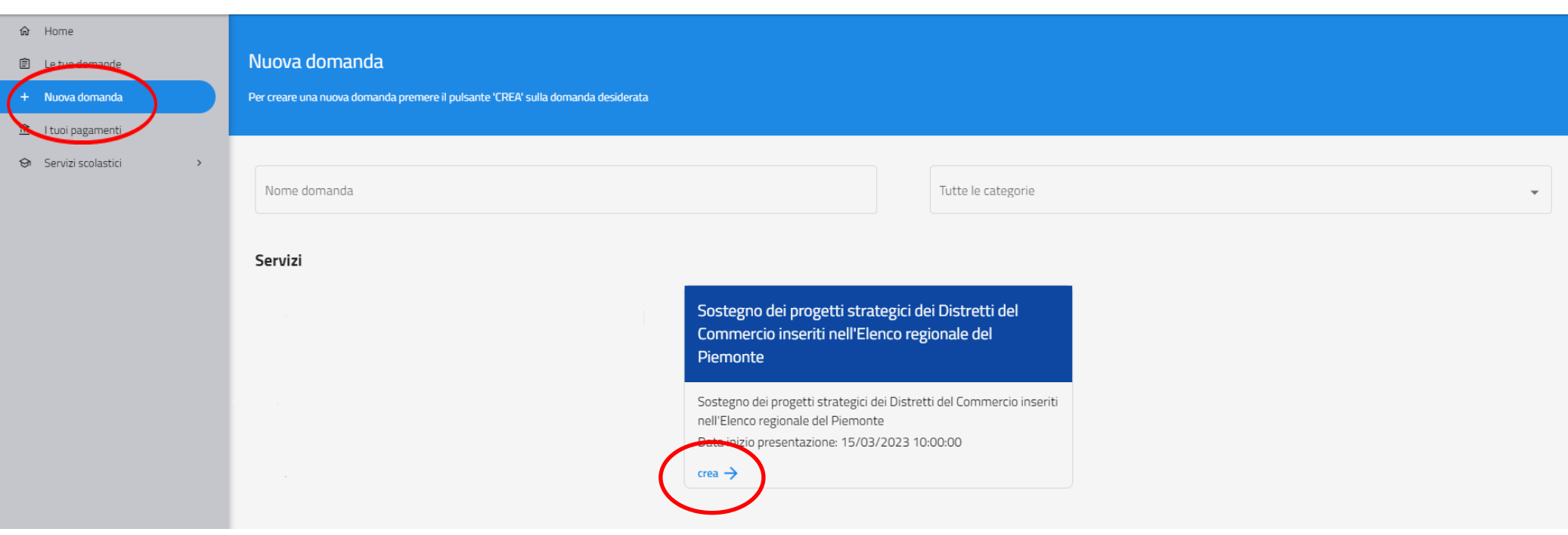

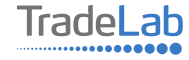

Per quanto riguarda la prima sezione, i dati relativi al **soggetto dichiarante,** saranno compilati automaticamente attraverso il sistema SPID.

#### Nuova domanda DOMANDA DI CONTRIBUTO SVILUPPO DEI DISTRETTI DEL COMMERCIO 2022-2024  $\leftarrow$

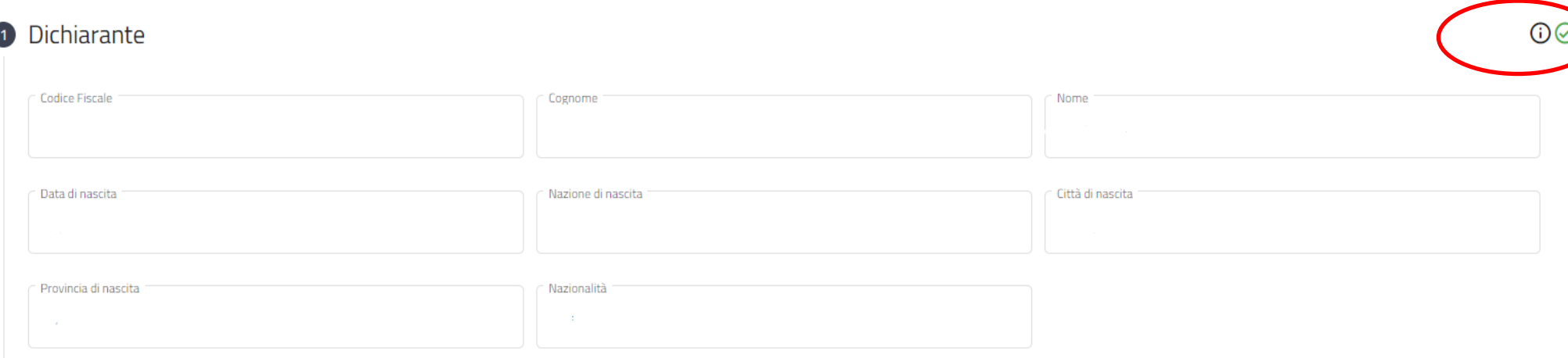

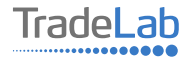

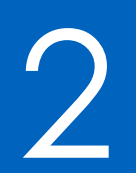

## Compilazione della domanda di contributo

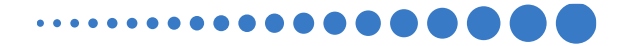

Inserire all'interno della Sezione 2 i dati anagrafici del Legale Rappresentante e dell'Impresa per cui viene richiesto il contributo.

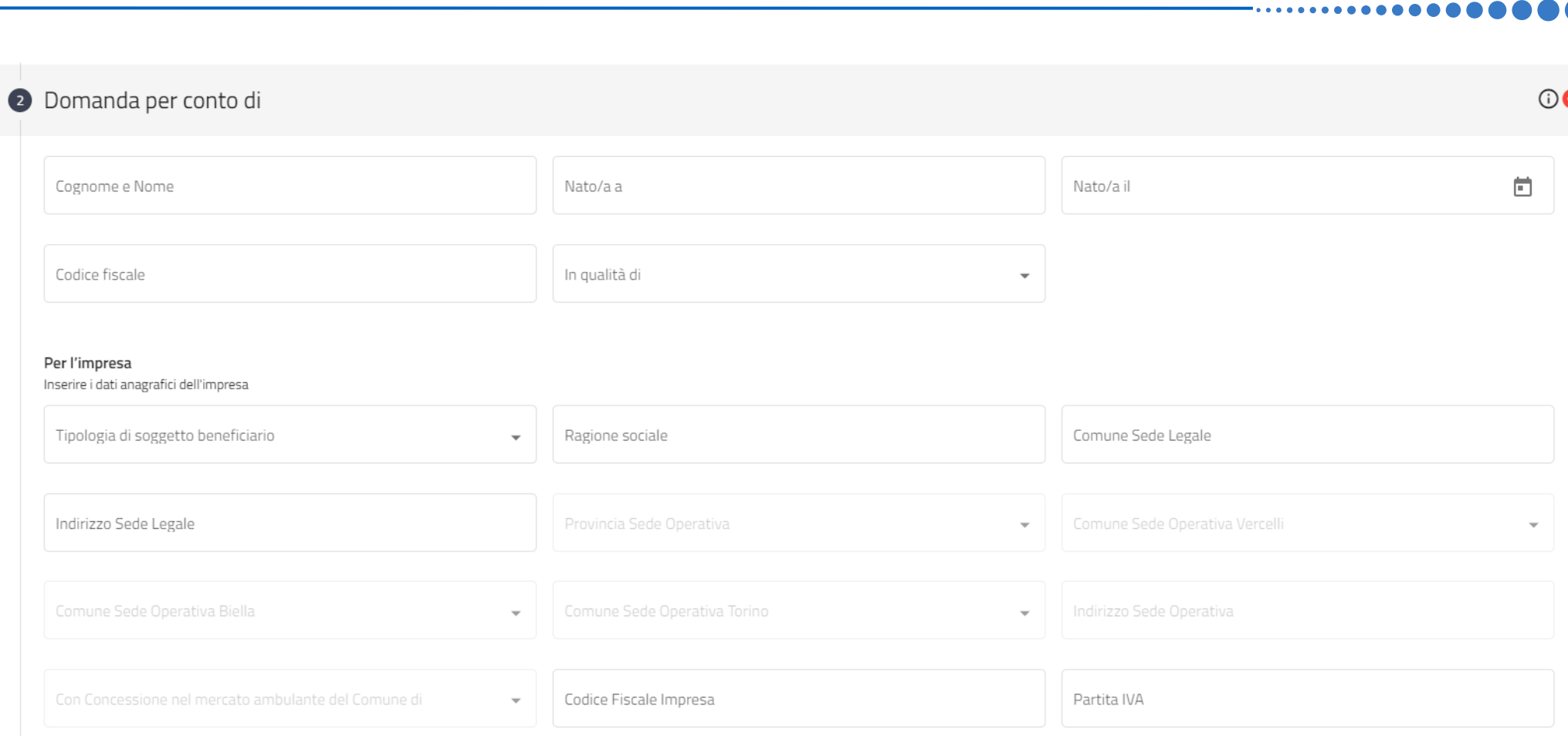

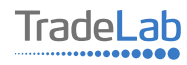

.hiede di aderire al Bando per la concessione di contributi a fondo perduto alle micro e piccole imprese esercenti attività di vendita diretta al dettaglio di beni e di somministrazione al pubblico di alimenti e bevande, in sede fissa o su area pubblica nell'ambito del progetto "Sostegno dei progetti strategici dei Distretti del Commercio inseriti nell'Elenco regionale del Piemonte" emanato dal comune di Cigliano in qualità di capofila del "Distretto del Commercio al Po(i)nt"

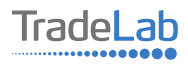

Inserire–all'internodella sezione3-idatirelativiagli investimenti compilando**tutti i campi.**Utilizzandoiltasto«Aggiungi» (vedi sotto) è possibile inserire tutti i propri investimenti e i relativi dati.

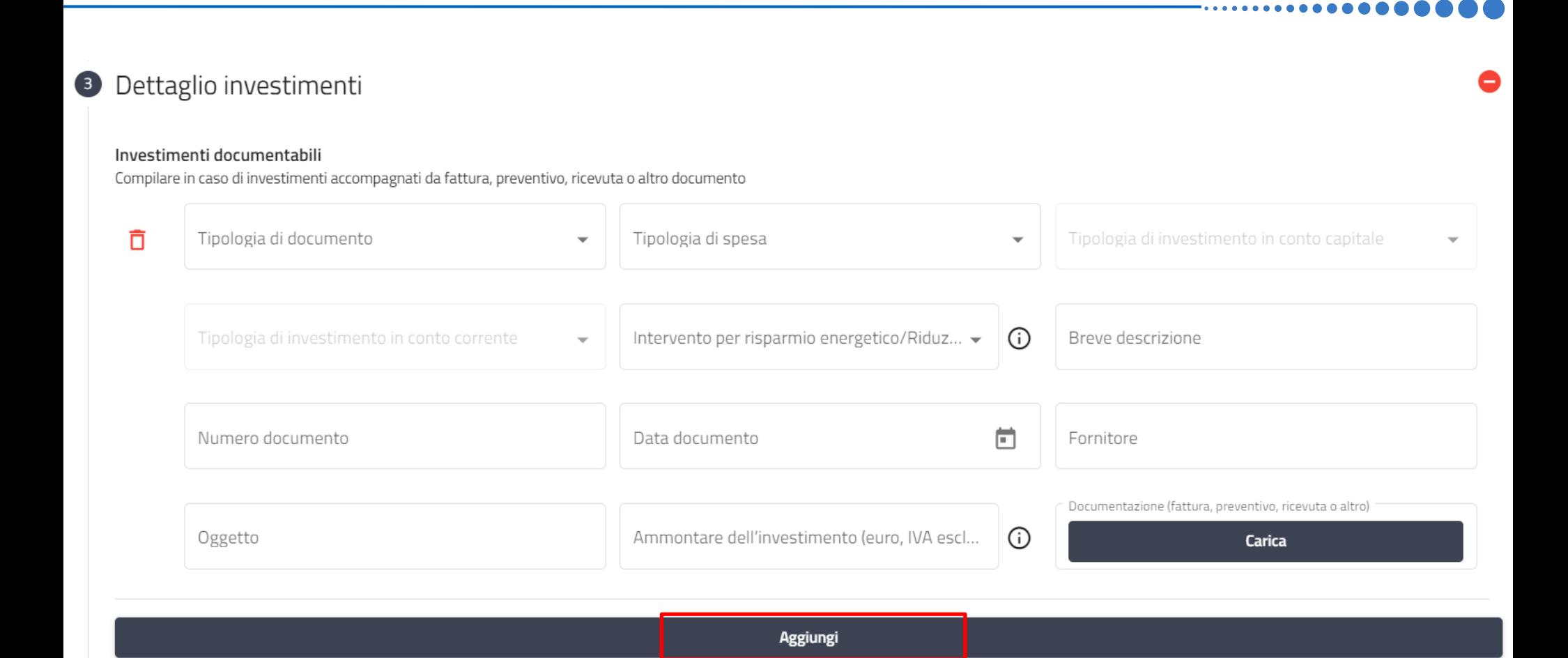

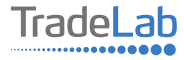

Verificare e spuntare tutte le caselle relative alle Dichiarazioni. Si ricorda che le dichiarazioni sono obbligatorie pertanto, per partecipare, l'impresa deve essere in possesso di **TUTTI**i requisiti indicati.

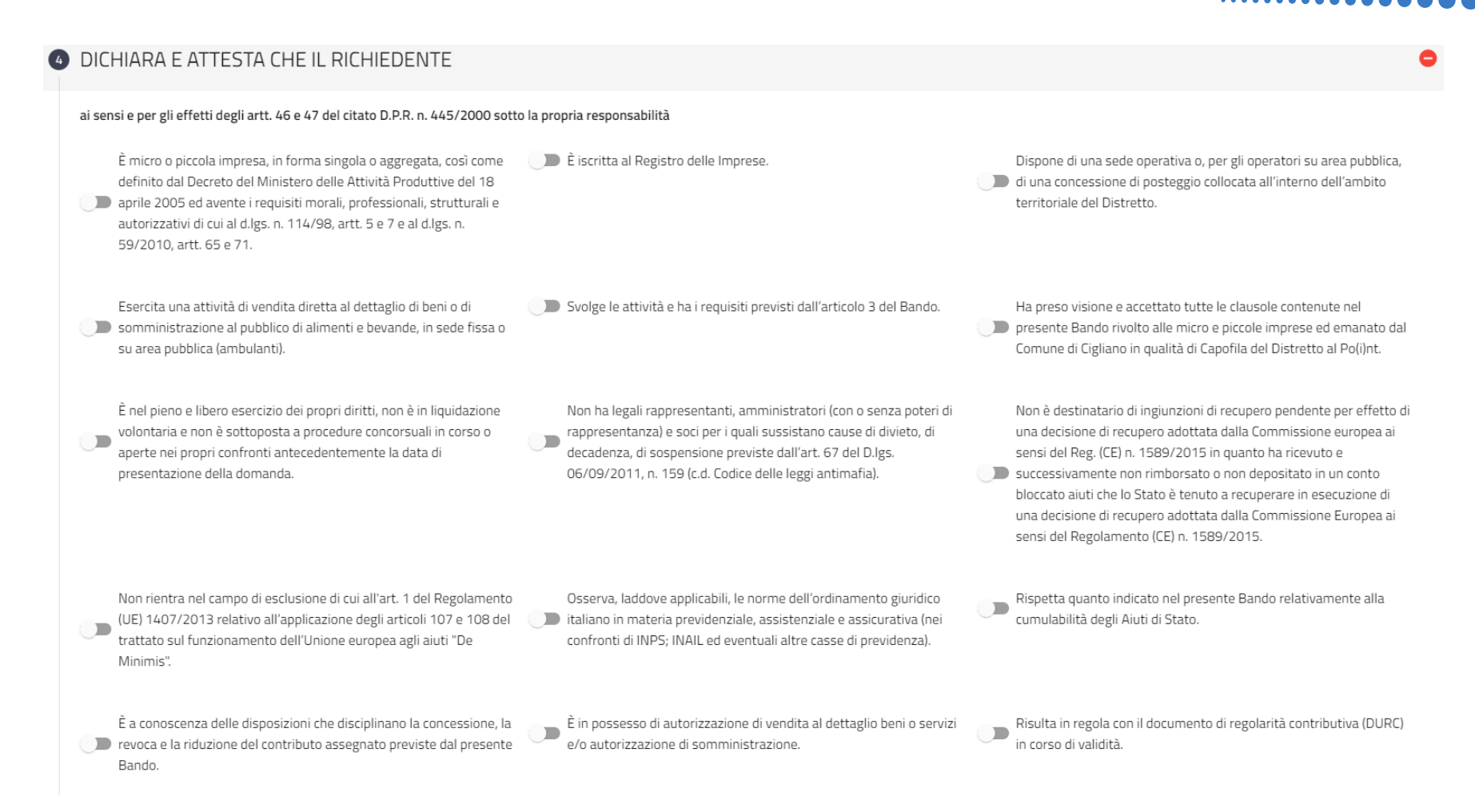

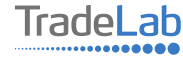

Verificare e spuntare tutte le caselle relative alle Dichiarazioni. Si ricorda che le dichiarazioni sono obbligatorie, pertanto per partecipare l'impresa deve essere in possesso di **TUTTI**i requisiti indicati.

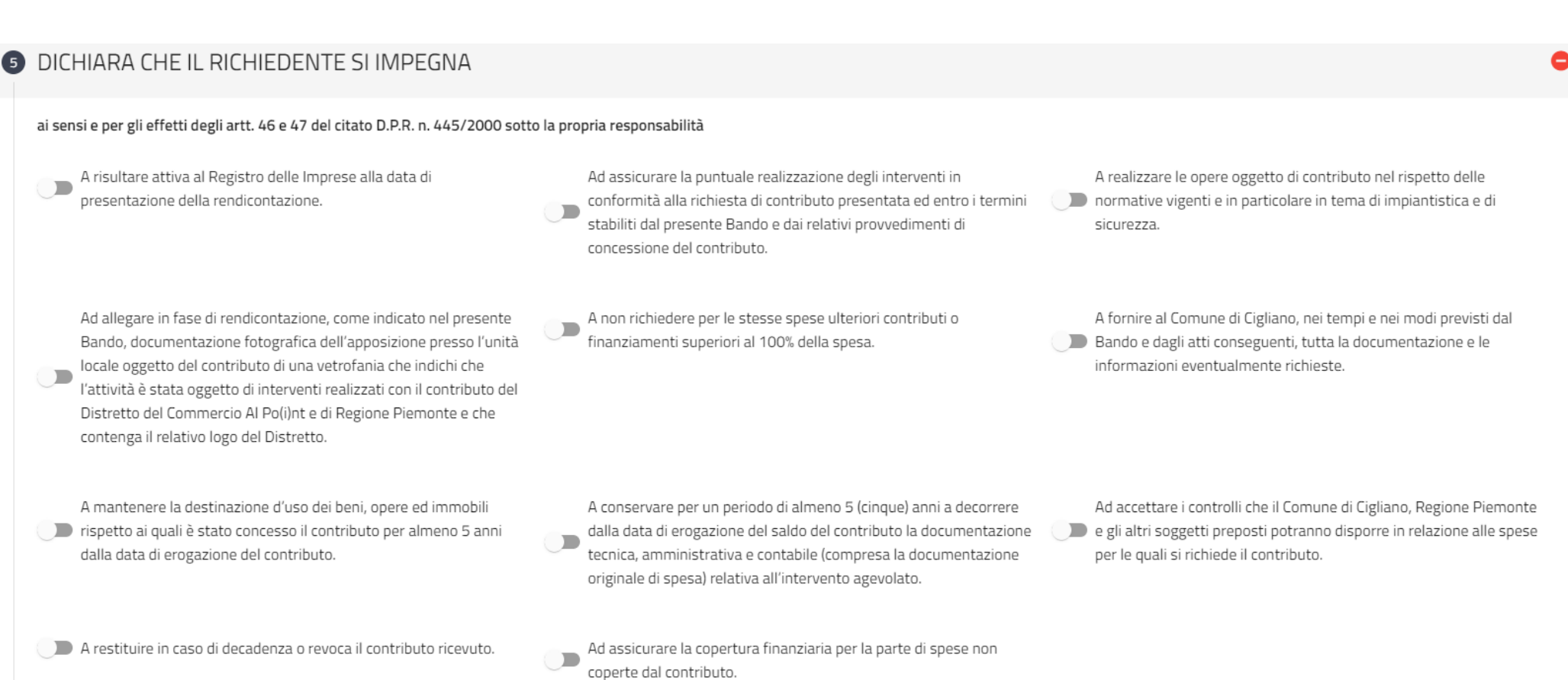

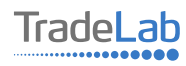

### Inserire tutti i dati del contatto di riferimento operativo

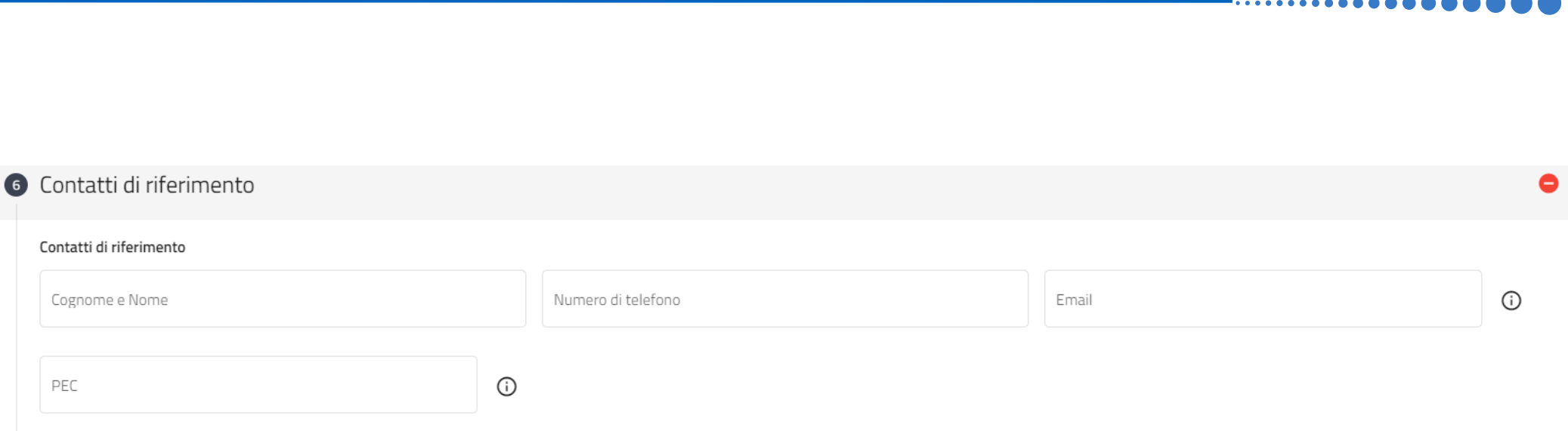

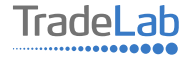

## Caricare la marca da bollo o copia del pagamento (effettuato precedentemente su sistema PagoPA)

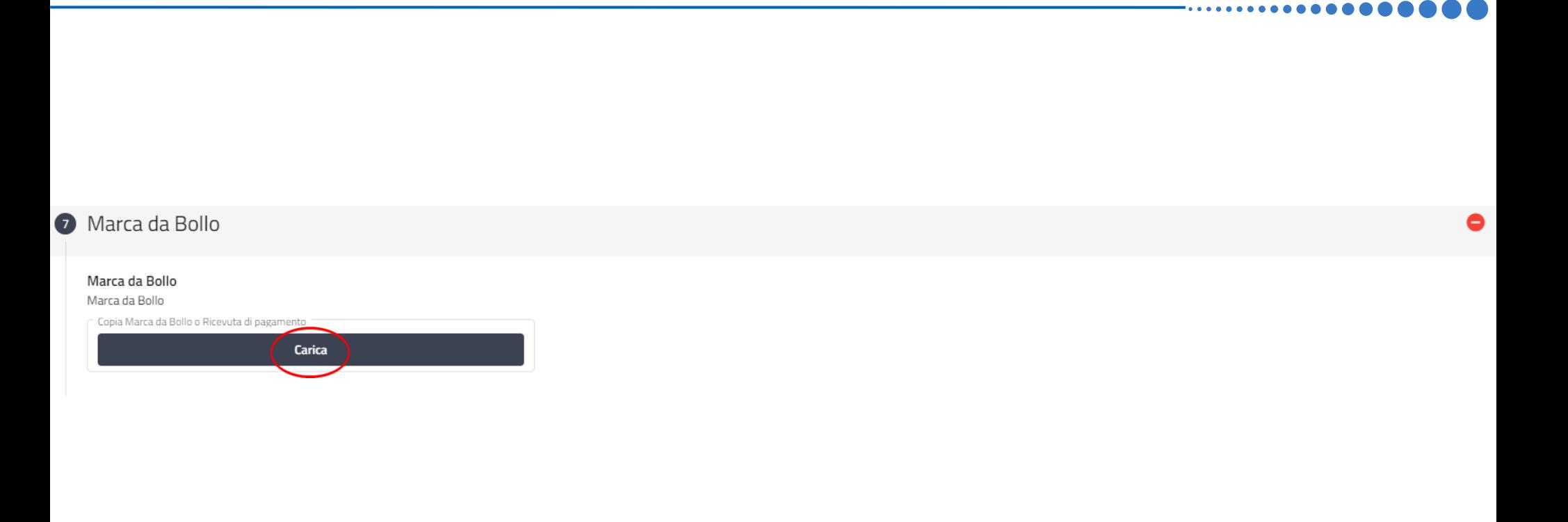

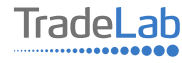

Una volta ultimata la compilazione è possibile:

1) Salvare la domanda di contributo;

2) Inviare la domanda di contributo al Protocollo. Una volta inviata la domanda **accertarsi di avere ricevuto l'e-mail di** 

**avvenuta Protocollazione (data e numero di domanda)**.

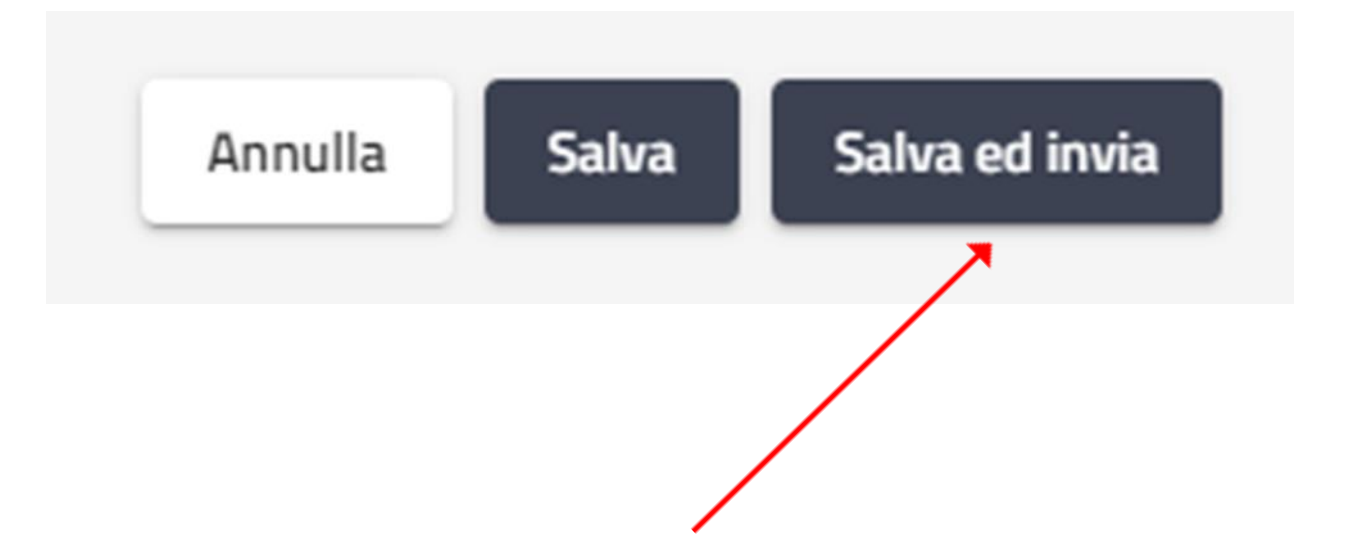

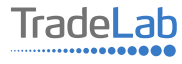

## SI RICORDA CHE TUTTE LE COMUNICAZIONI INERENTI AL BANDO (EVENTUALI RICHIESTE DI INTEGRAZIONE ED ESITO DELL'ISTRUTTORIA) SARANNO PUBBLICATI **ESCLUSIVAMENTE NELL' AREA RISERVATA.**

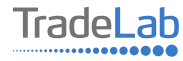